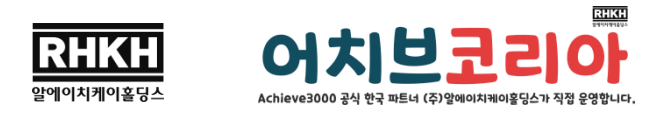

## [어치브 렉사일 테스트 접속방법]

1. 계정정보 이메일에서 받은 레벨테스트의 계정정보를 확인합니다.

Username(아이디), Password(비밀번호)

2. 테스트 사이트 접속

접속사이트:<https://portal.achieve3000.com/index>

\*PC/노트북/태블릿 모두 크롬 브라우저에서 접속해 주세요.

Choose your location에서 'Virtual-At Home' 또는 'In School' 옵션 중 상관없이 하나를 선택해 접 속해 주세요.

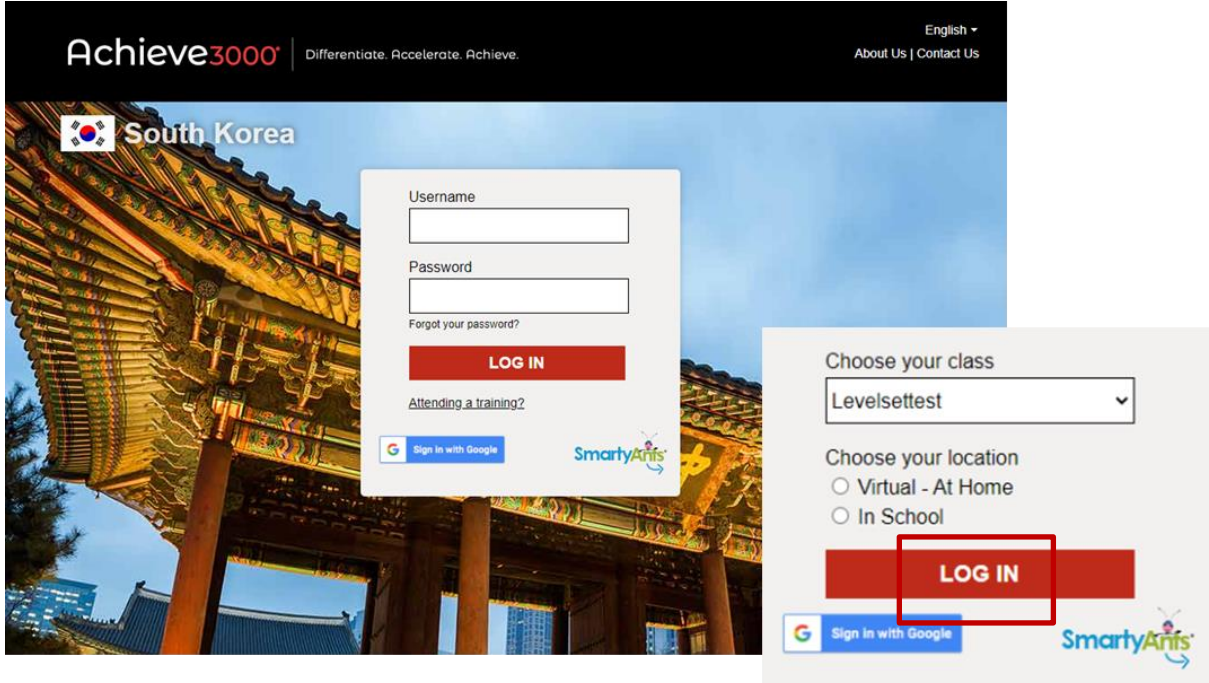

3. 사이트 접속화면

테스트 진행이 가능한 경우, 'Start LevelSet' 버튼이 보이게 됩니다.

'Start LevelSet' 버튼을 눌러 테스트를 시작해 주세요.

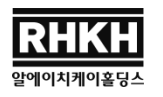

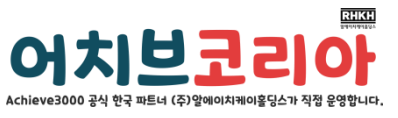

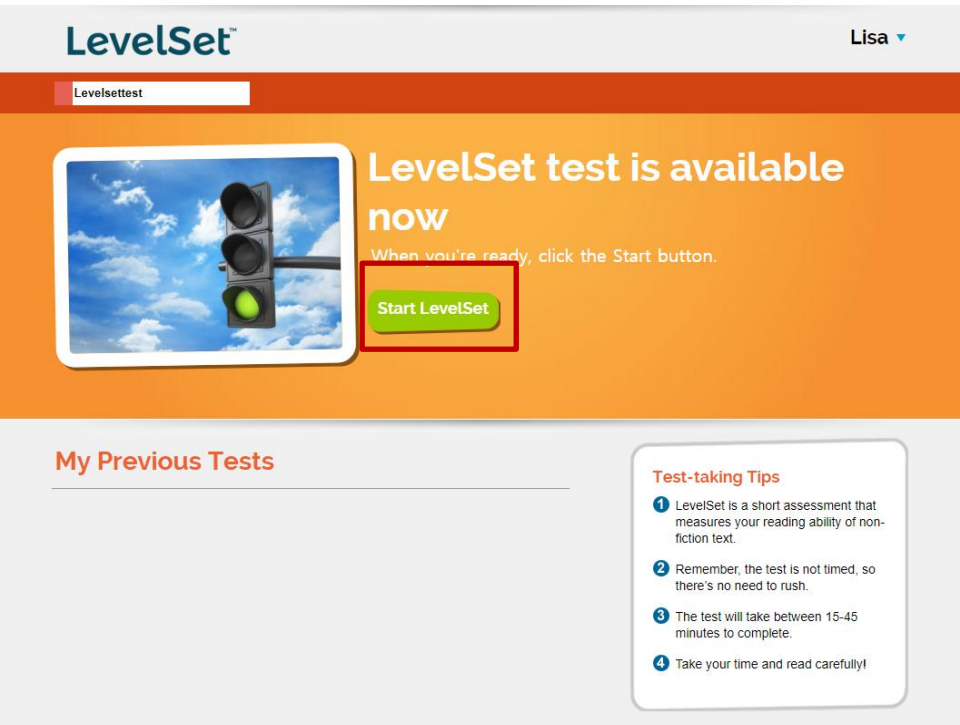

## 4. 테스트 진행

<테스트 시작화면>

(Next를 눌러 문제 진행)

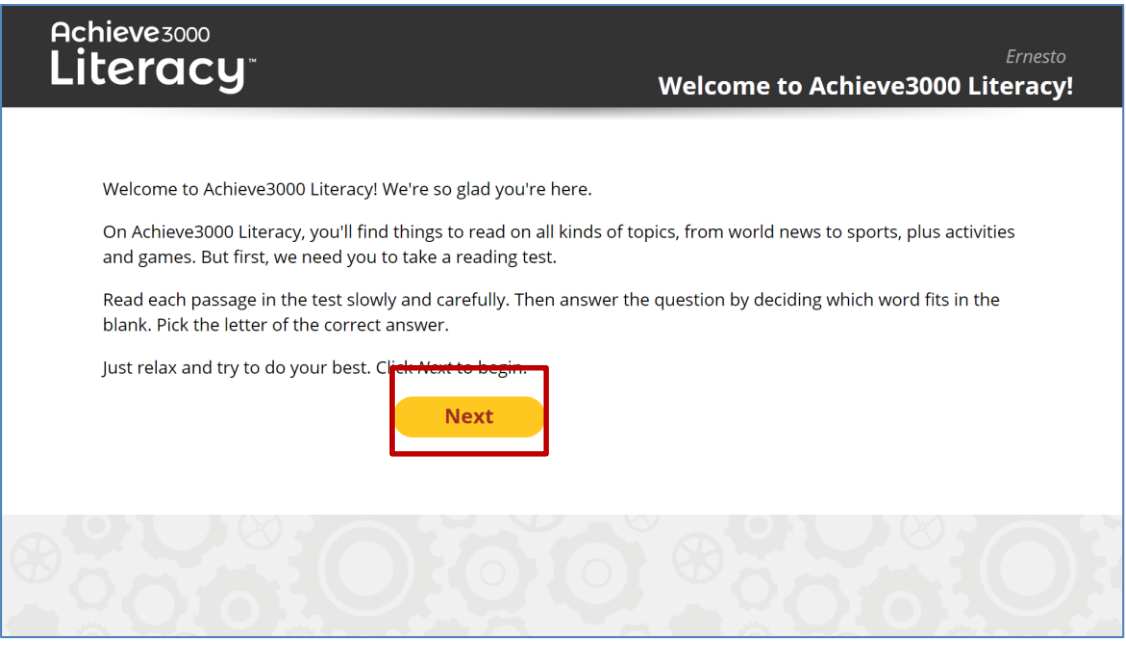

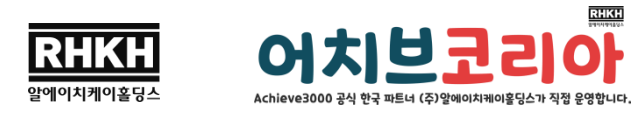

각 문제는 한두 문장~한 단락의 지문으로 구성되어 있으며, 주어진 문장 안에 알맞은 단어를 찾 아 4지선다 중 하나를 택한 후, 'Submit'를 눌러 다음 문제를 진행합니다. 구매 시 선택한 난이도 에 따라 첫 테스트의 시작 난이도로 문제가 진행됩니다. 정답 유무에 따라 다음 문제의 난이도가 자동 조정되며, 첫 테스트는 40문제입니다.

## <테스트 진행화면>

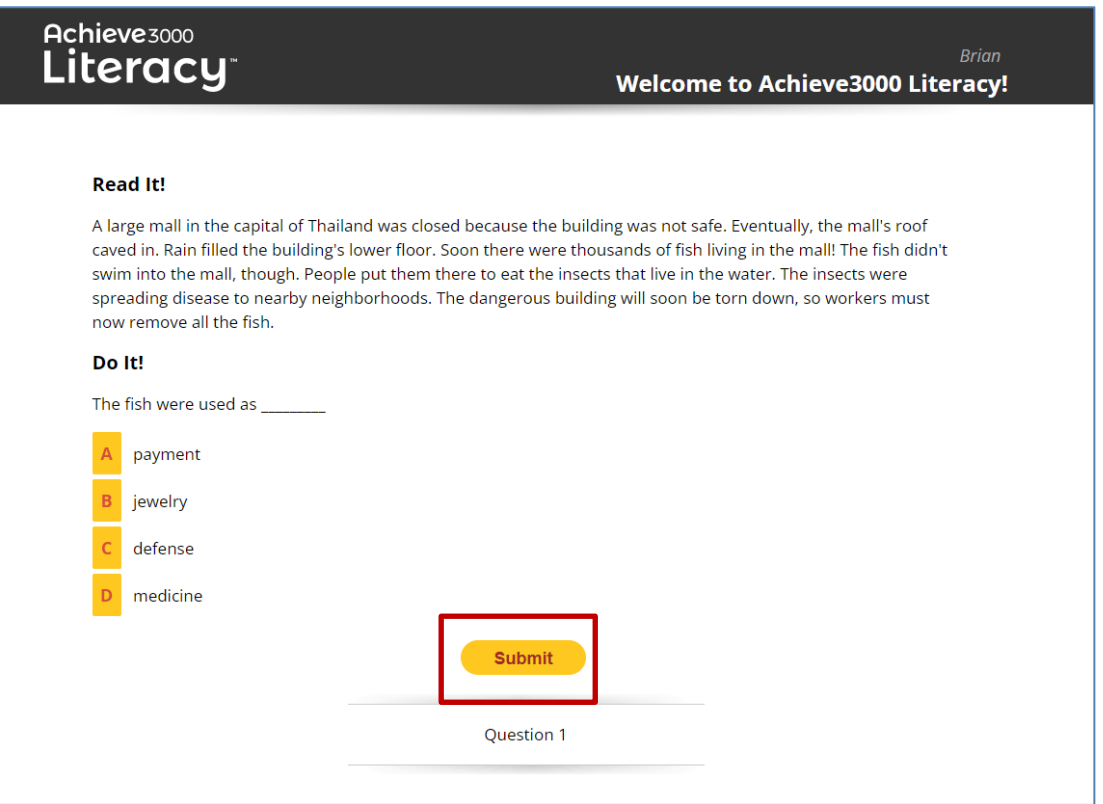

## <테스트 결과 확인>

문제 완료 후, 사이트 접속화면으로 다시 이동되며, 방금 완료한 테스트의 결과(렉사일 지수)를 화 면에서 바로 확인합니다.

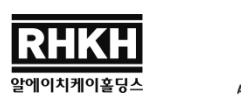

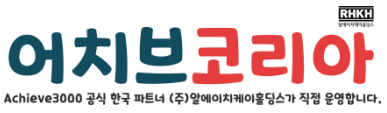

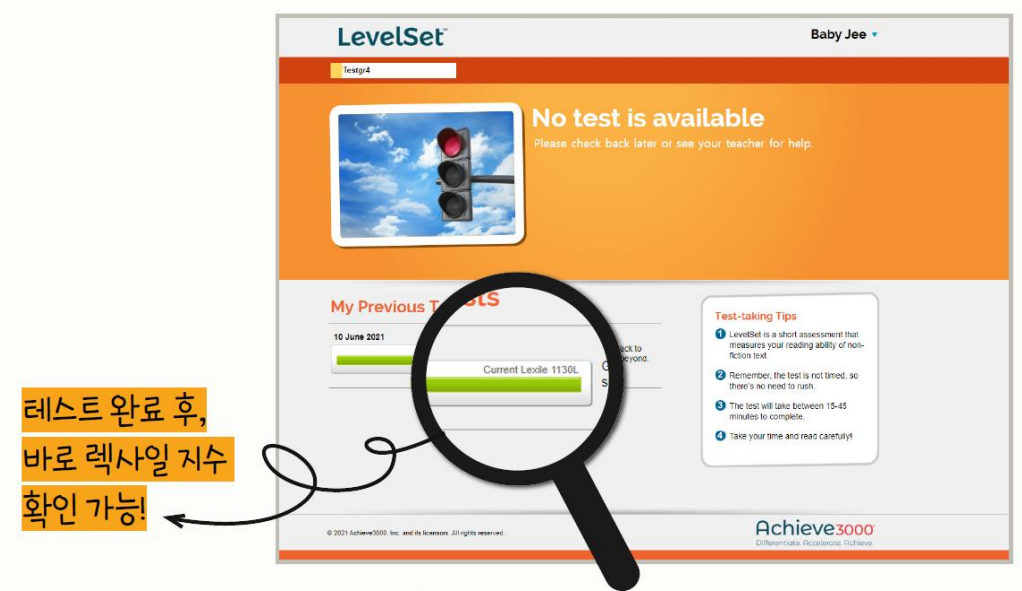

\*중간/최종 테스트는 이전 테스트의 렉사일 지수 결과에 따라 테스트 시작난이도가 자동 조정됩 니다.

\*각 테스트(첫/중간/최종)는 진행기간이 정해져 있습니다. 계정정보 이메일 내 각 진행기간을 확인 해 주세요. (교사계정은 해당 계정에서 학생들의 테스트 진행기간을 지정해 줍니다.)